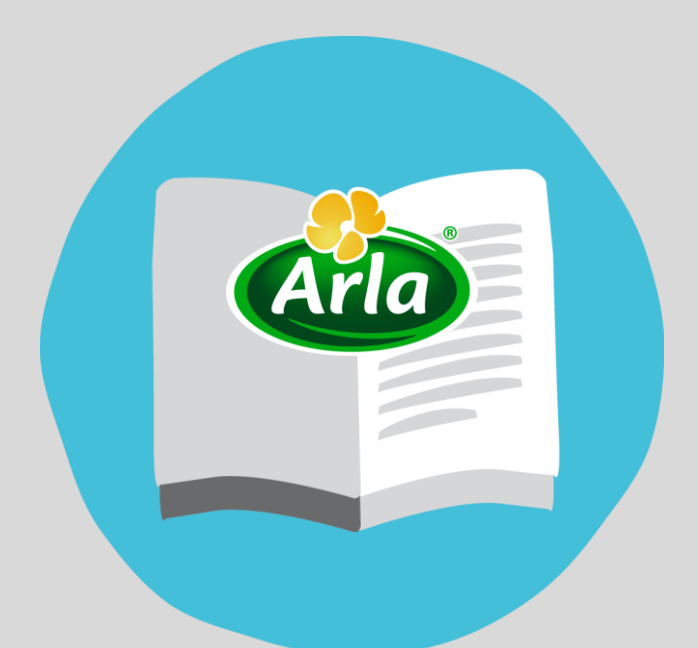

## **SUPPLIERS' GUIDE NEGOTIATING CONTRACTS IN SAP ARIBA**

@ 2016 Arla Foods amba. All rights reserved.

# **Content**

- **1. [How to get started?](#page-2-0)**
- **2. [How to review and accept or reject the](#page-3-0)  contract?**
- <span id="page-1-0"></span>**3. [How to make a counter proposal?](#page-4-0)**

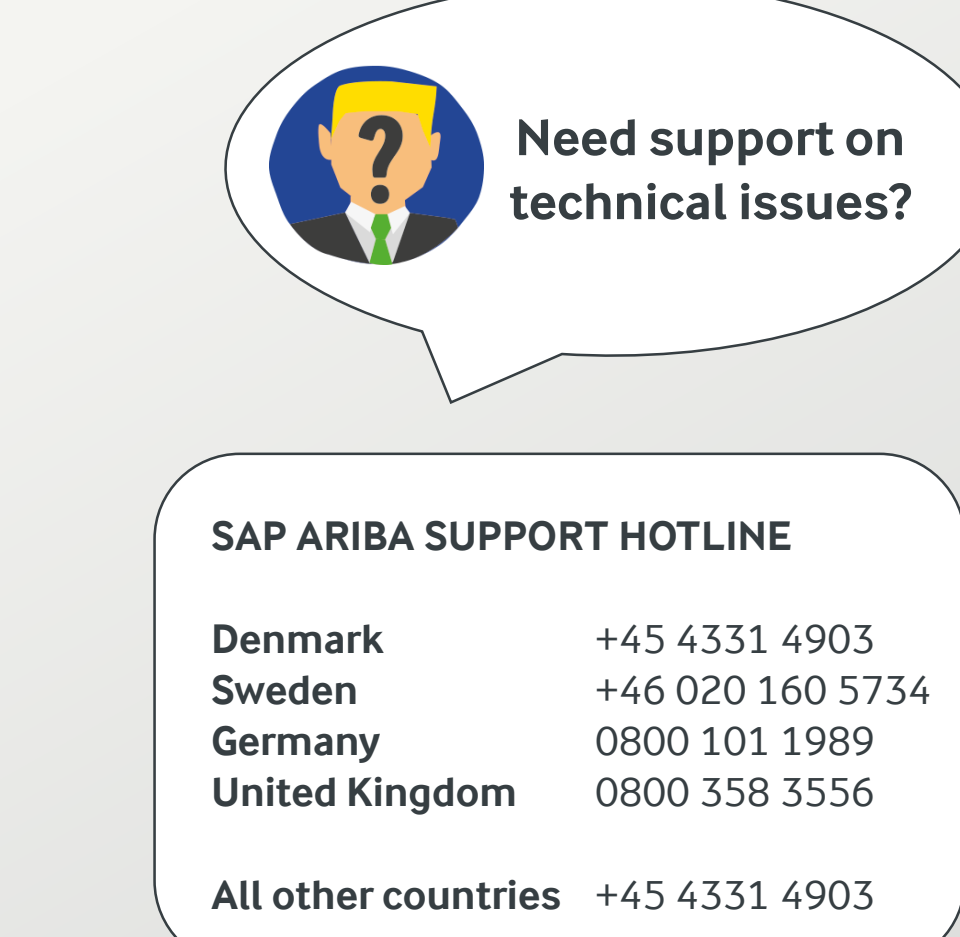

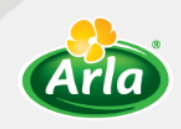

### **1. How to get started?**

<span id="page-2-0"></span>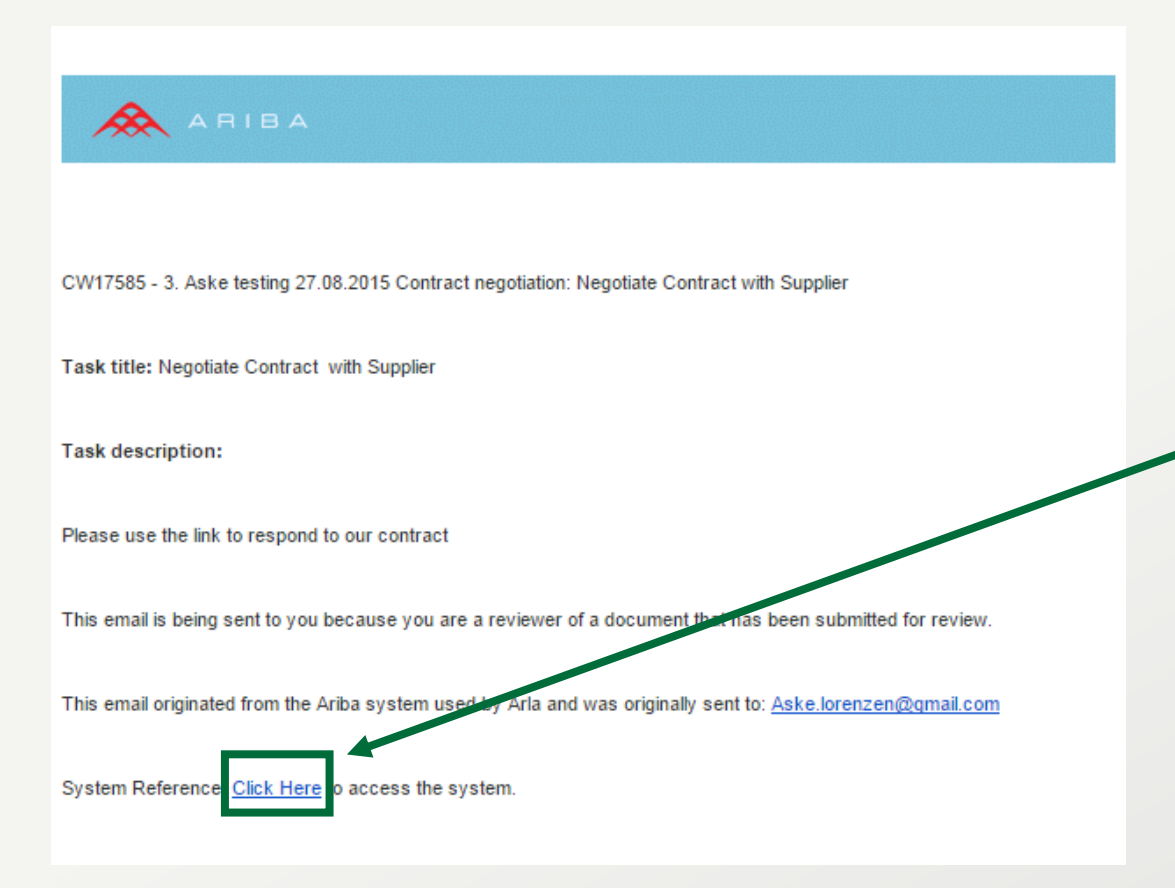

#### **FIRST, GET INVITED**

As an invitation to participate in the planned contract negotiation, you will receive an e-mail from SAP Ariba.

#### **SECOND, ENTER ARIBA**

• use the hyperlink from the invitation letter to get access to the contract negotiation page in SAP Ariba

OR

• log in to your Ariba account and find the specific negotiation task under the 'Contracts' section

Having logged in, you will land on the Main Page.

#### **NOW, YOU CAN…**

- see the contract documents
- accept a proposal
- make a counter proposal
- see the message/task history between Arla and you

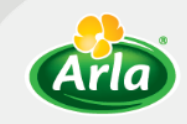

### **2. How to review and accept or reject the contract?**

<span id="page-3-0"></span>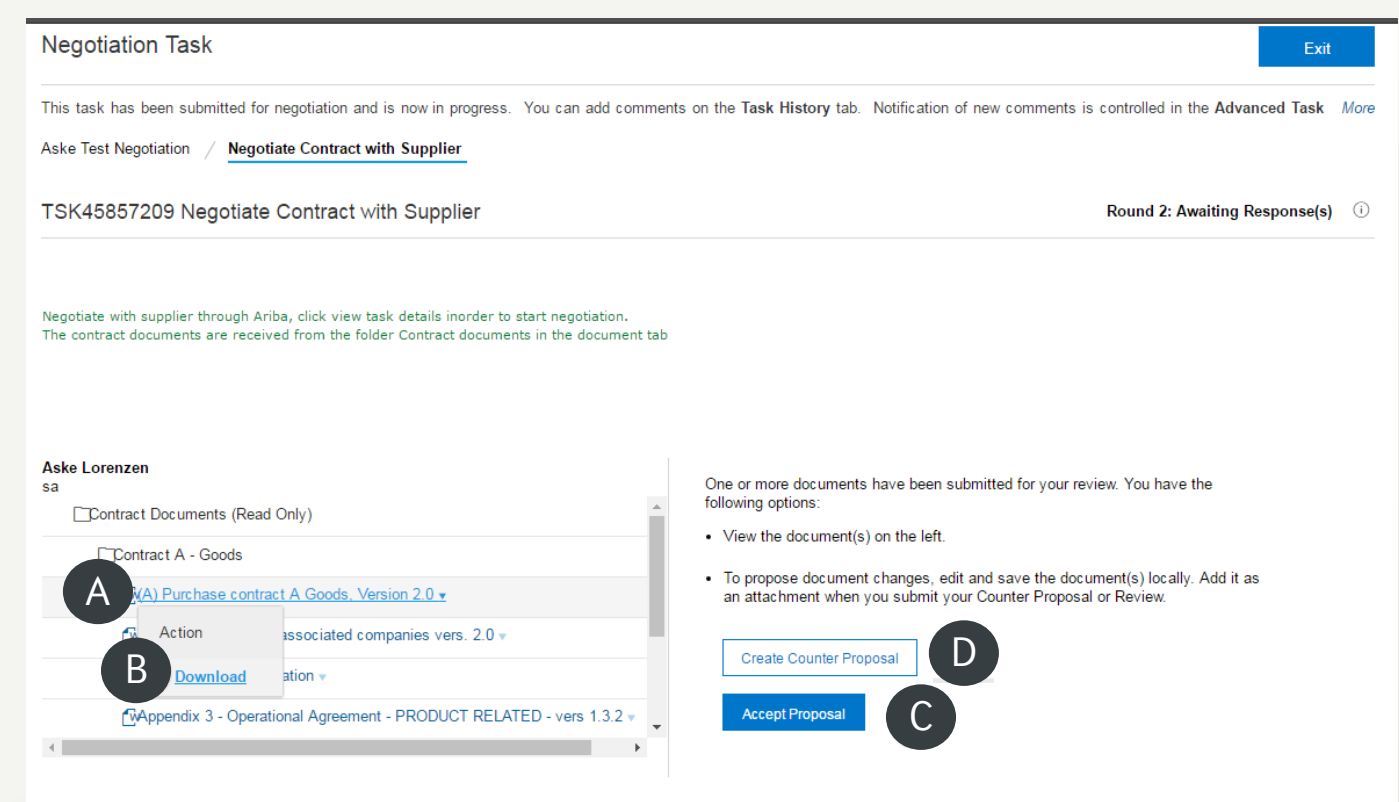

Click on the document link

B

 $(\mathsf{C})$ 

A

B. Click 'Download' to save and review the documents

#### **C. If you agree to the contract document as it is,**

- 1. keep the documents as they are
- 2. click on 'Accept Proposal' and wait for a new page to load
- 3. leave a comment to your contact person (optional) and click 'OK'
- Y You will then have accepted the proposal.
- **D. If you want to reject the contract as it is,** D
	- 1. edit the downloaded documents
	- 2. save the modified version locally on your computer
	- 3. click 'Create Counter Proposal' and wait for a new page to load (see the next slide)

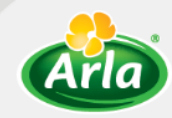

### **3. How to make a counter proposal?**

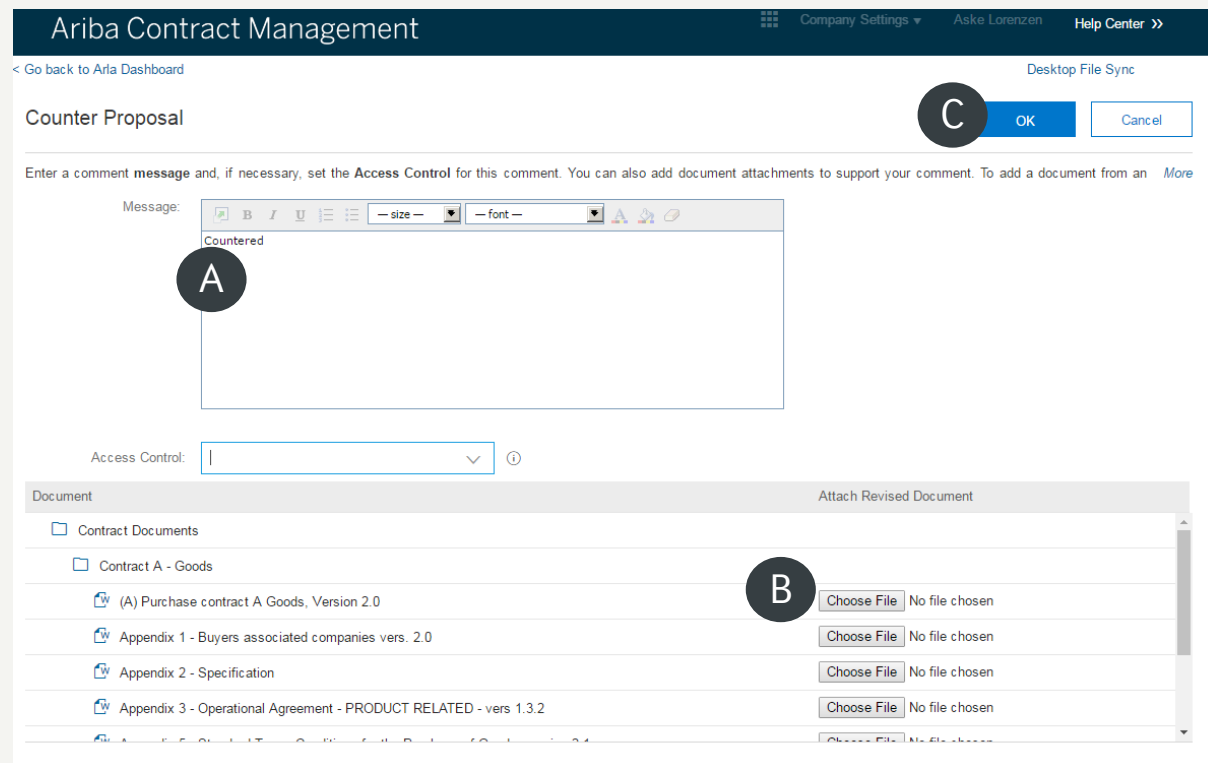

#### <span id="page-4-0"></span>**Additional Attachments**

Once you click 'Create Counter Proposal' after having reviewed the documents, you will find yourself on the 'Counter Proposal' page.

To propose changes to the current documentation,

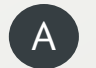

B

write a message to your contact person in Arla (optional)

upload your counter proposal file as a Contract Document

#### **! You only need to upload the documents in which you have made changes to the original proposal.**

#### **! Remember to make the new document files match with the previous ones.**

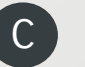

When the counter proposal is uploaded, click 'OK'.

 $\checkmark$  You will then have submitted a counter proposal.

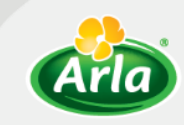

# **Thank you for participating!**

*See more information about Procurement in Arla at [www.arla.com/procurement.](http://www.arla.com/procurement)*

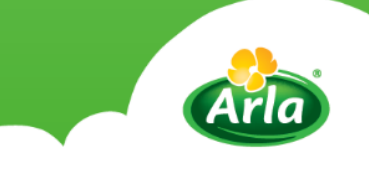